## **ขั้นตอนการรับ Cert. CCNA**

วรเดช อ่อนละมัย (อ.คิว) เรียบเรียง ูรูปที่ 1. เข้าไปที่เว็บไซต์ <u>[www.cisco.com](http://www.cisco.com/)</u> หลังหลังจากนั้นให้ทำการเลือกเมนู Register เพื่อทำการสมัคร Username และ Password ให้กรอกข้อมูลใน Cisco.com Register ให้ครบถ้วน \*\*\* Username และ Password หลังจากสมัคร แล้วต้องจดเก็บไว้ให้ดีนะครับเพราะมีความสำคัญสำหรับการที่จะรับใบ Cert. ในวิชาถัดไปครับ\*\*\*

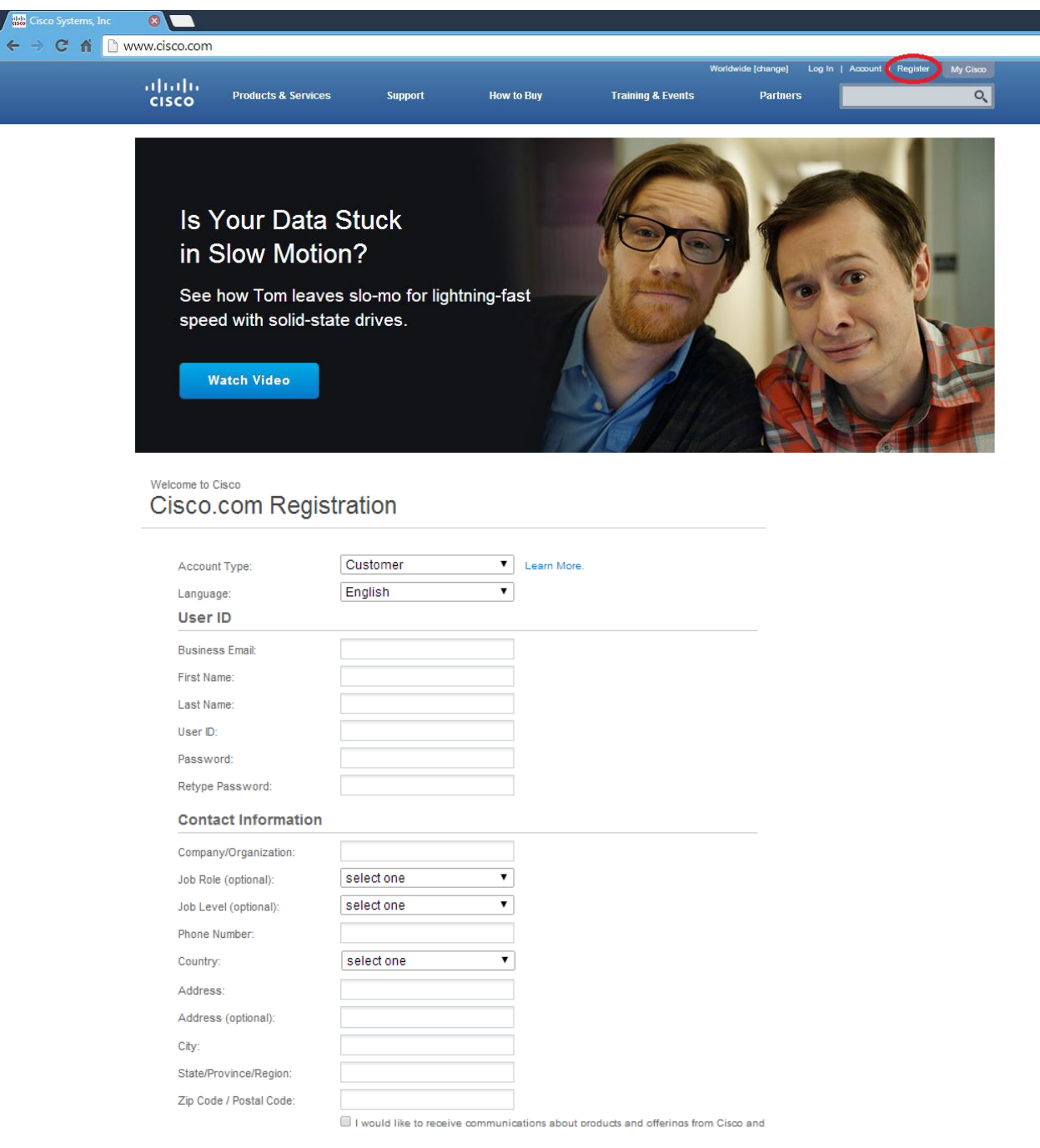

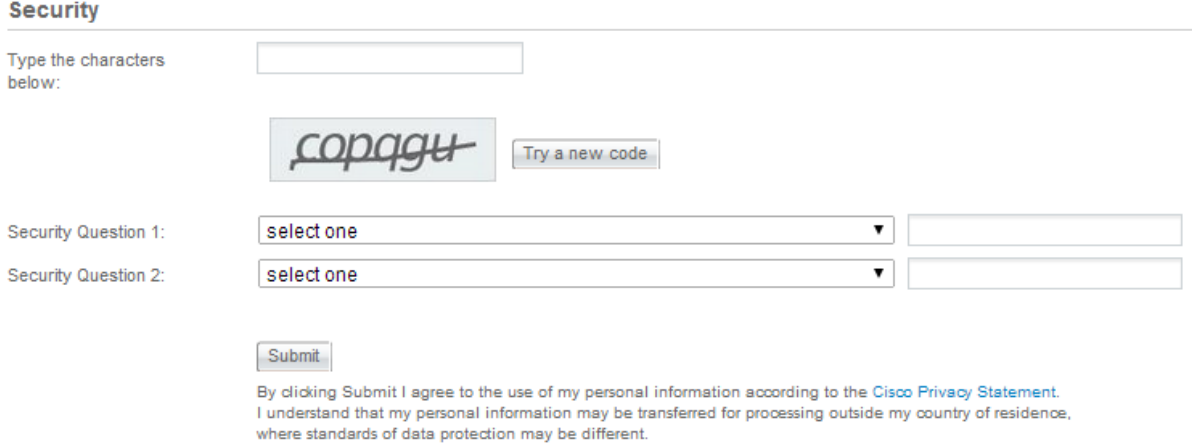

รูปที่ 2. – เมื่อทำการสมัคร Username และ Password เสร็จสิ้นแล้ว หลังจากนั้นไม่เกิน 2 วัน จะได้รับอีกเมลล์จากทาง ciscoเป็น E-mail : Congratulation ในข้อความจะมีลิงค์ที่แนบมาให้ด้วย

www.cisco.com/go/certifications/login ให้กดเข้าไปในลิงค์ได้เลยนะครับ แล้วกรอกข้อมูล Username และ Password ที่ทำการสมัครจาก www.cisco.com ให้นำมากรอก ตามรูปด้านล่างนี้เลยนะครับ

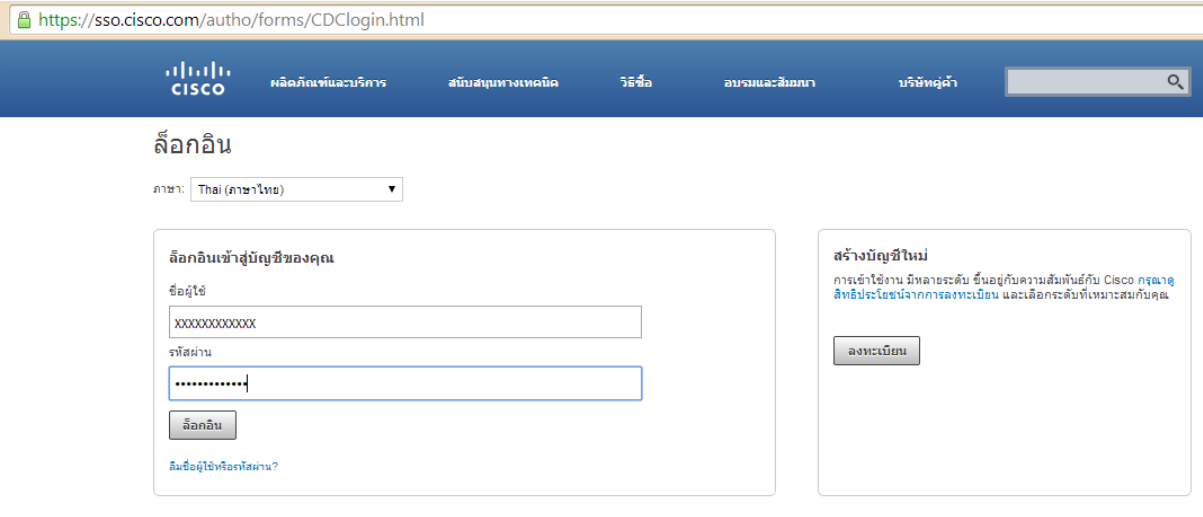

รูปที่ 3. – หลังจากกด Login แล้วจะมีหน้าต่างเว็บไซต์ตามรูปด้านล่าง Certification Tracking System แล้วให้กรอก <code>CSCO</code> ID xxxx และ Authorization Code xxx ที่ทาง Cisco ได้ส่งเมลล์มาให้ และก็กดปุ่ม Submit หมายเหตุ – ใน ส่วนของ Authorization Code xxx มีวันหมดอายุ 7 วันถ้าเกินจะใช้ไม่ได้นะครับ

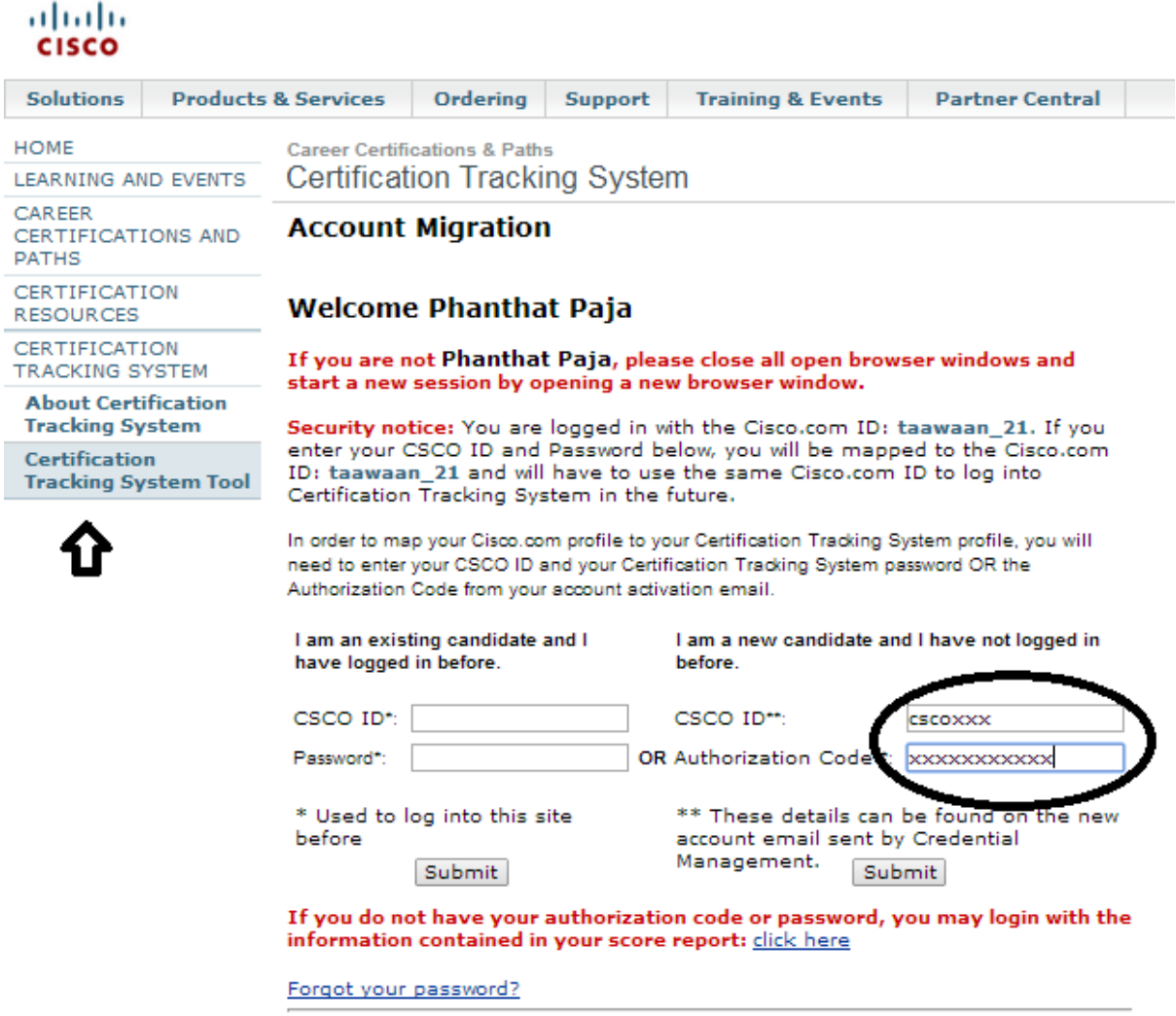

Click here for login assistance

## รูปที่ 4. – เมื่อกดปุ่ม Submit แล้ว จะมาที่หน้านี้ตามภาพด้านล่างให้ตรวจสอบ ชื่อ-นามสกุล,ที่อยู่, อีเมลล์, ให้ถูกต้อง

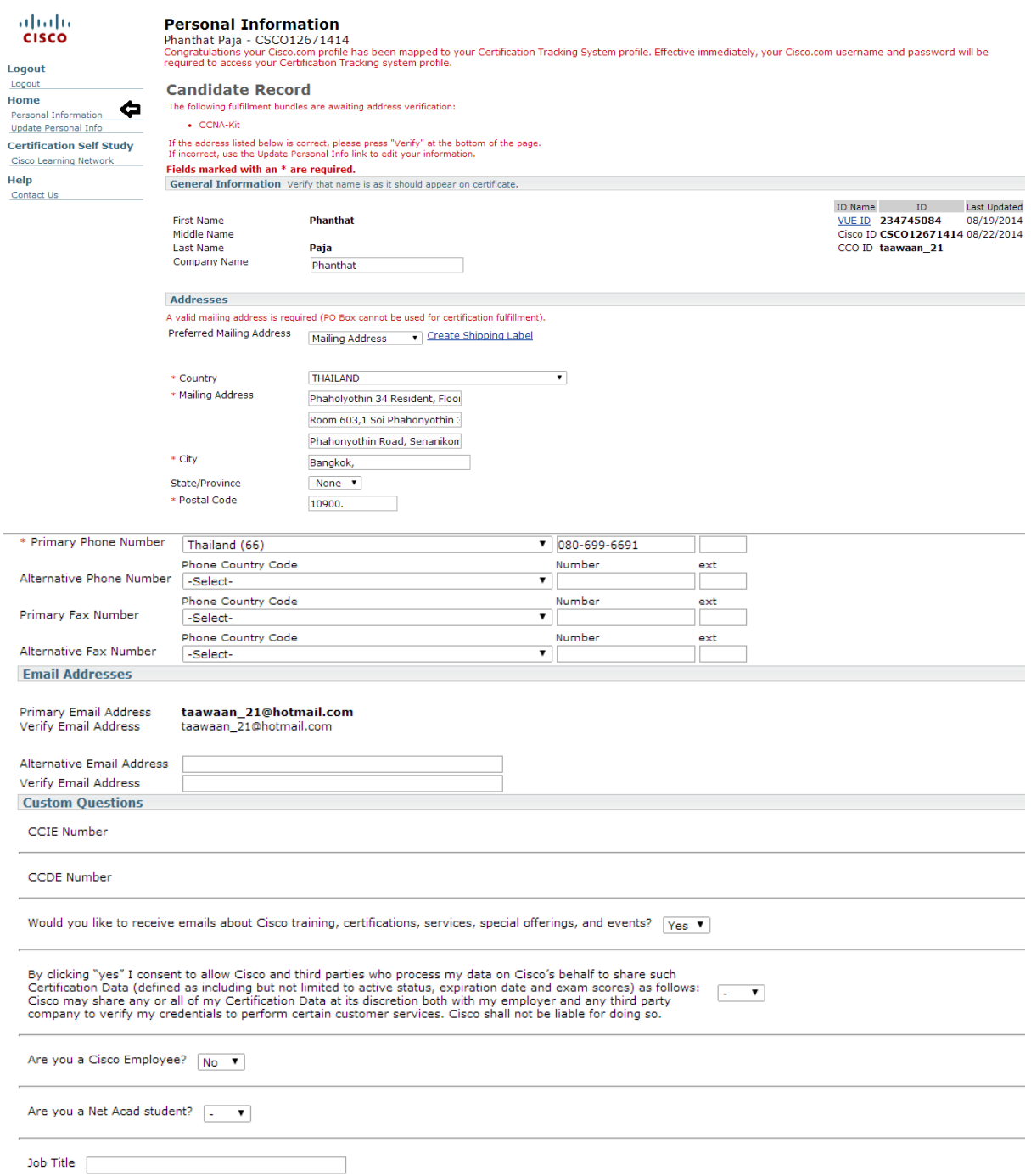

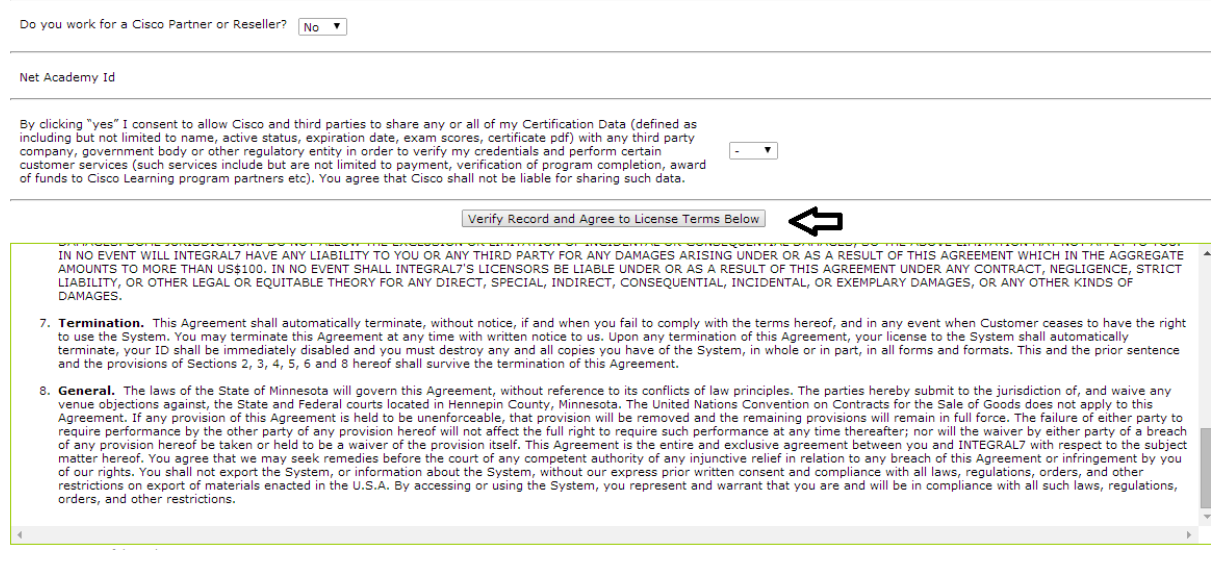

- เมื่อตรวจสอบข้อมูล ชื่อ-นามสกุล,ที่อยู่,อีเมลล์, ถูกต้องแล้ว เลื่อนลงมาล่างสุด จะเห็นคำว่า Verify Record and

Agree to License Terms Below ให้คลิกที่ตรงนั้นได้เลยนะครับ

ในกรณีที่ Authorization Code xxx หมดอายุ ให้ใส่ CSCI ID แล้วไปดูข้อความสีแดง (If you do not have authorization code or password, you may login with the information contained in your score report: click here ) แล้วกดที่ปุ่ม click here ได้เลย ดูจากรูปด้านล่างได้เลยนะครับ

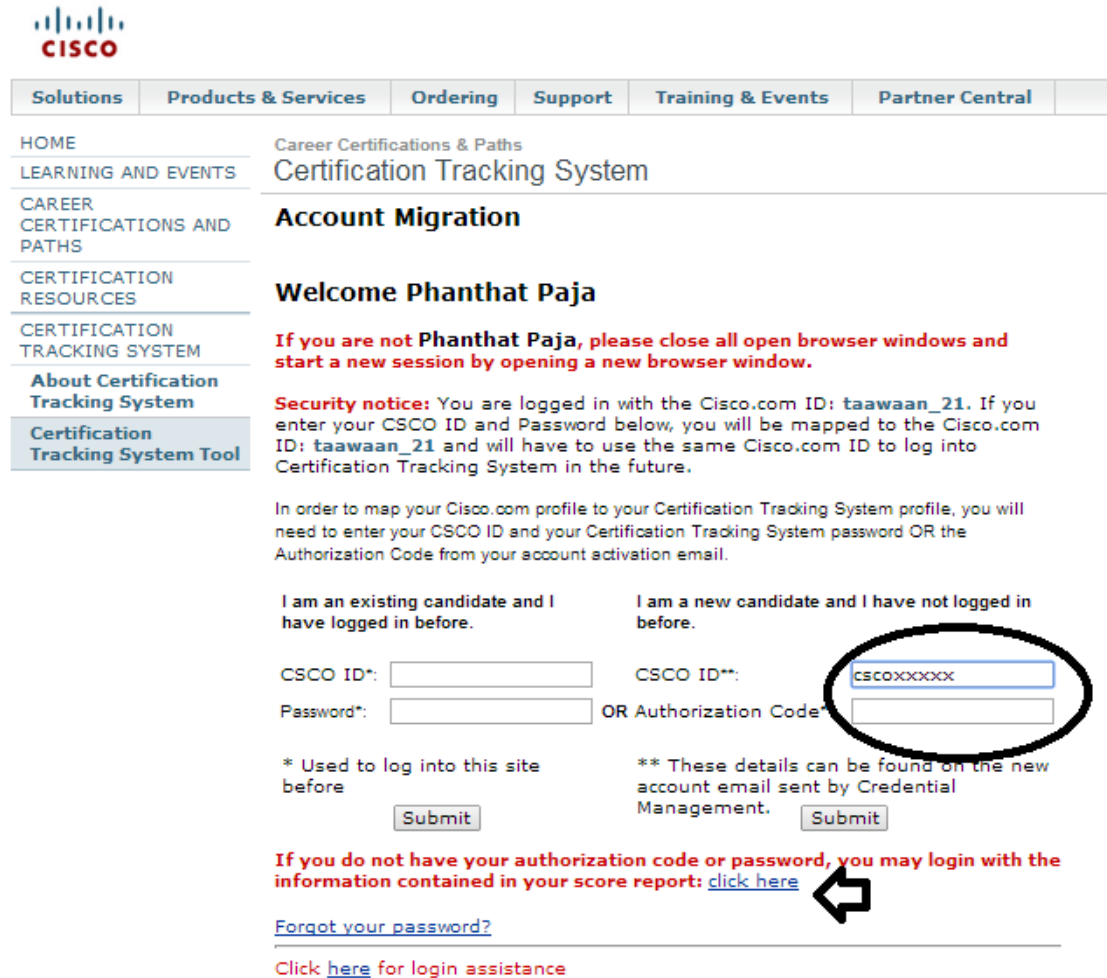

- จะขึ้นหน้าต่าง Create Web Login ให้ทำการชื่อจริง และนามสกุลภาษาอังกฤษลงให้ถูกต้อง ในส่วนของ Registration ID หลังจากที่ทุกท่านสอบผ่านแล้วทุกท่านจะได้รับใบบอกคะแนนทุกท่าน Registration ID จะอยู่ใบ บอกคะแนนใบใบนั้นนั่นเอง เสร็จแล้วกดปุ่ม Submit

abab.<br>**cisco** 

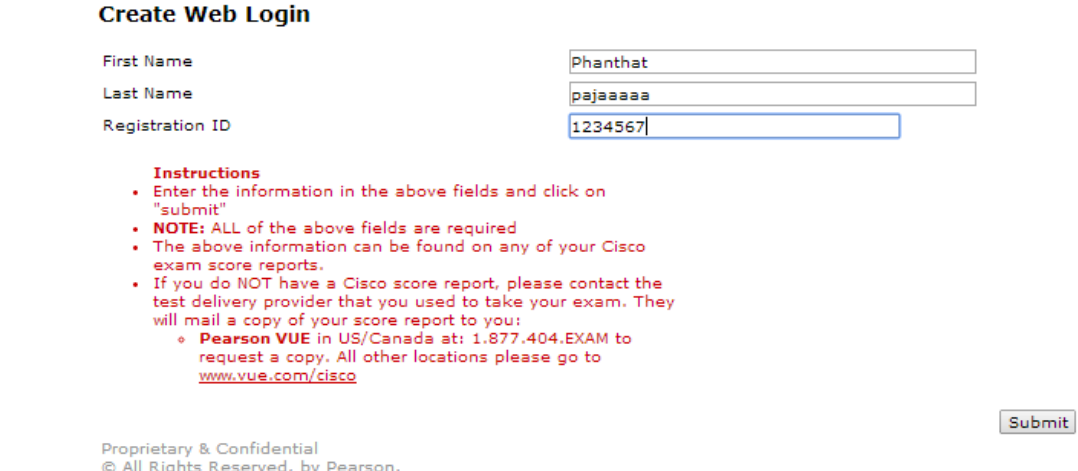

รูปที่ 5. – กดเมนู Candidate Agreement แล้วเลือกดู (Cisco Certification and Confidentiality Agreement V18-V19)ดูว่าเป็น Yes แล้วหรือยัง หลังจากนั ้นให้กดเมนู Certification Progress เพื่อตรวจสอบดูว่า Cert ที่สอบ เสร็จไป ขึ้นวันสอบเสร็จกับวันหมดอายุแล้วหรือยัง ถ้าหากขึ้นเหมือนตามภาพแล้วแสดงว่าเราใบ Cert ของเรานั้น Process แล้ว ขั ้นตอนต่อไปคือการเลือก Cert ครับ

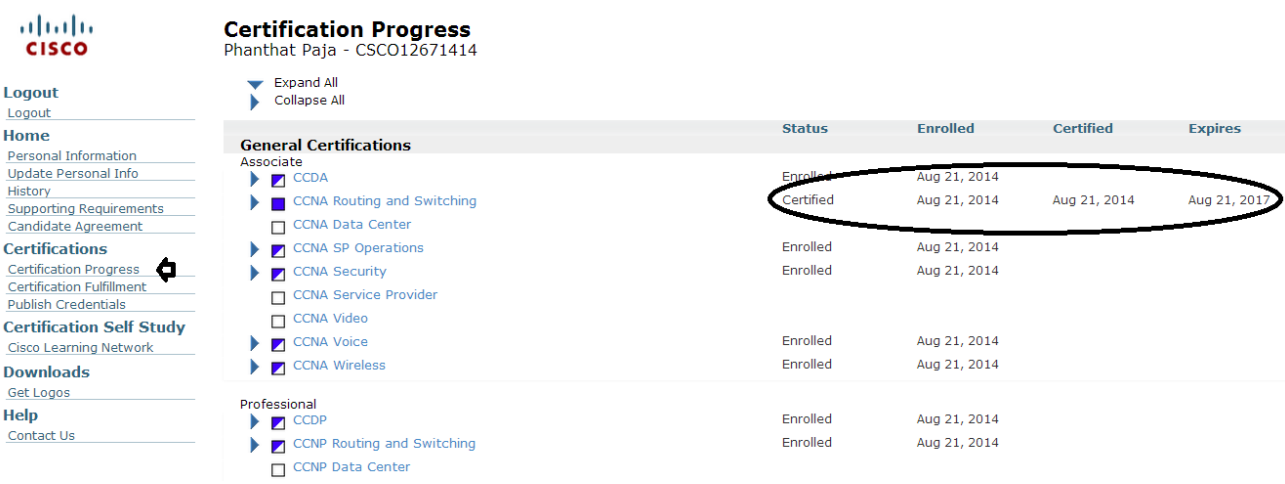

รูปที่ 6. – กดเมนู Certification Fulfillment เป็นขั ้นตอนการเลือกใบ Cert. มีให้เลือก 2 แบบคือ

-แบบที่ 1 Hard Copy ใช้เวลาในการจัดส่ง เป็นเวลา 45 วัน หรือ 3 เดือน

-แบบที่ 2 PDF จะส่งเข้าที่ Email ภายใน 7 วัน

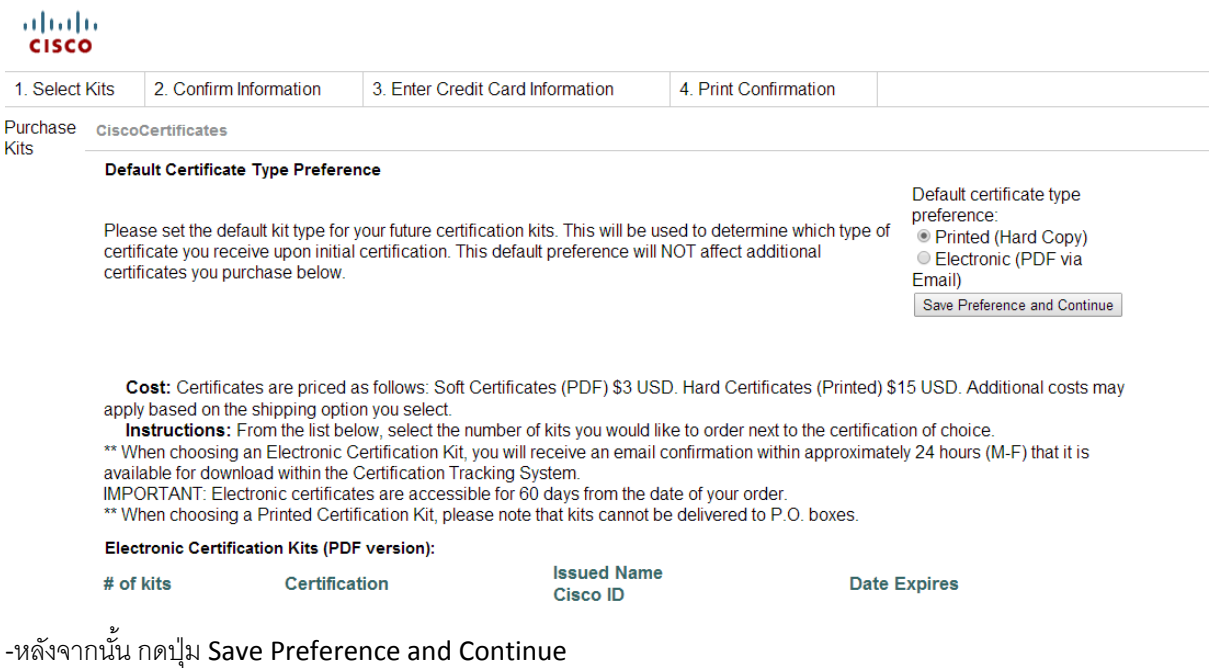

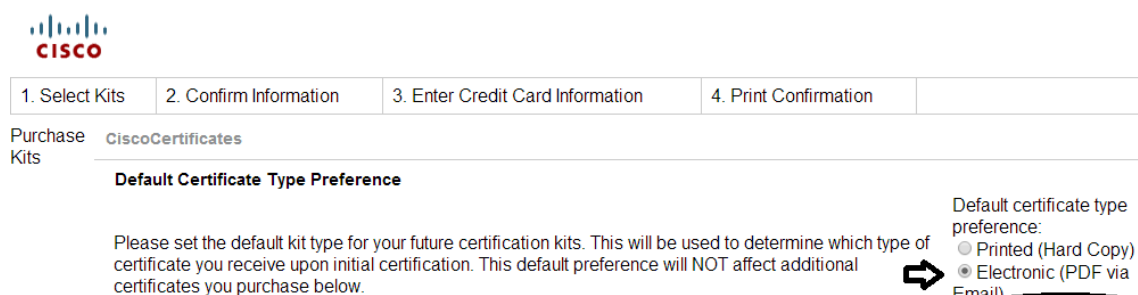

**Cost:** Certificates are priced as follows: Soft Certificates (PDF) \$3 USD. Hard Certificates (Printed) \$15 USD. Additional costs may<br>apply based on the shipping option you select.<br>Instructions: From the list below, select

Bave Preference and Continue

\*\* When choosing a Printed Certification Kit, please note that kits cannot be delivered to P.O. boxes.

Electronic Certification Kits (PDF version):

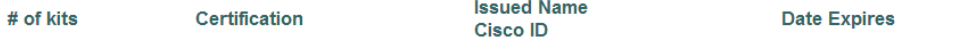

## รูปที่ 7. – ตรวจสอบข้อมูล ชื่อ-นามสกุล,ที่อยู่,อีเมลล์, อีกครั้ง แล้วกดปุ่ม Continue

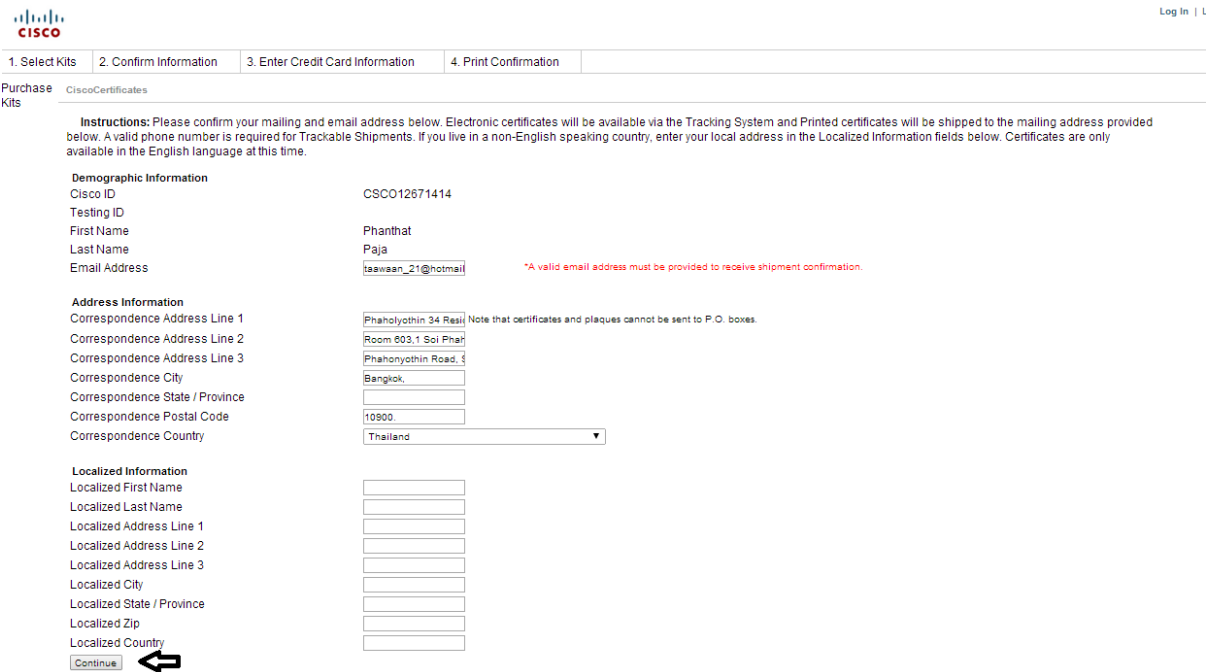

รูปที่ 8. – จะเจอหน้าต่างตามรูปด้านล่าง การเลือก Cert ครั้งแรกจะไม่เสียค่าใช้จ่าย เสร็จแล้วให้กดปุ่ม Purchase

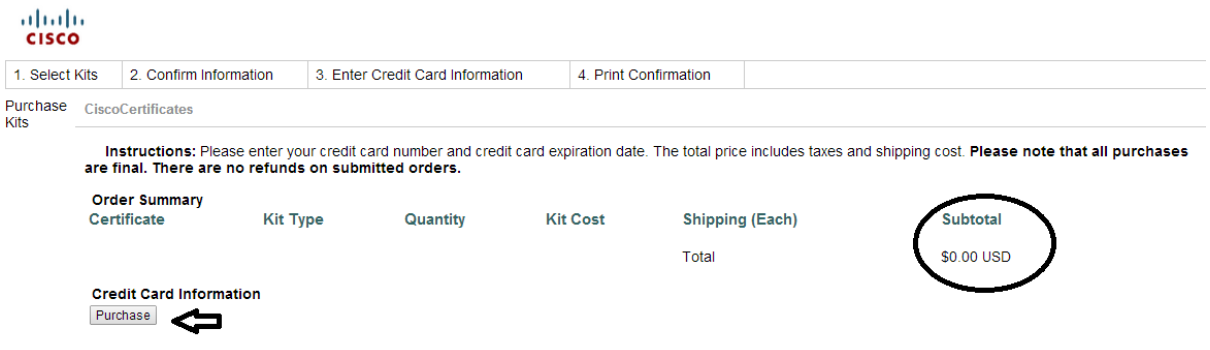

รูปที่ 9. – ถึงขั้นตอนนี้แล้ว ให้กดปิดหน้าต่างนี้ได้เลย เป็นการเสร็จขั้นตอนการรับใบ Cert.

## $\frac{\mathrm{d}\ln\mathrm{d}\mu}{\mathrm{c} \mathrm{c} \mathrm{s} \mathrm{c} \mathrm{o}}$

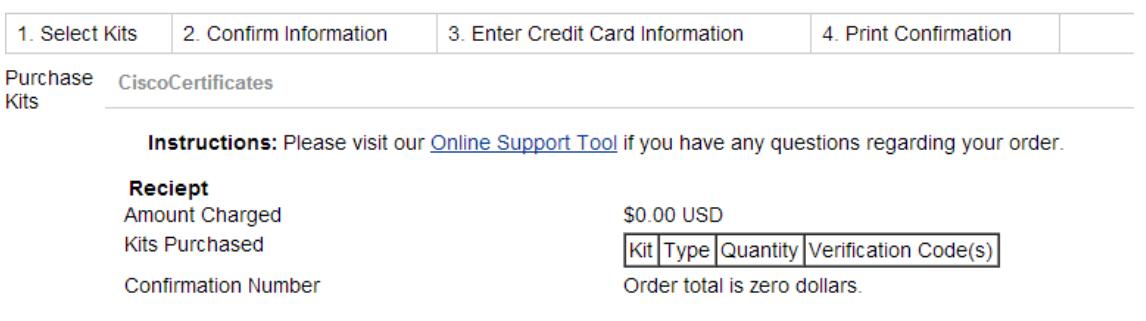

รูปที่ 10. – กดเมนู History ตรวจสอบดูว่า ขึ ้นข้อความอัพเดทอะไรบ้าง แล้วให้เข้ามาเช็คทุกๆวัน ถ้าขึ ้นเป็นค าว่า CCNA–Kit :Mail เป็นการเสร็จสิ ้นการจัดส่งใบ Cert.

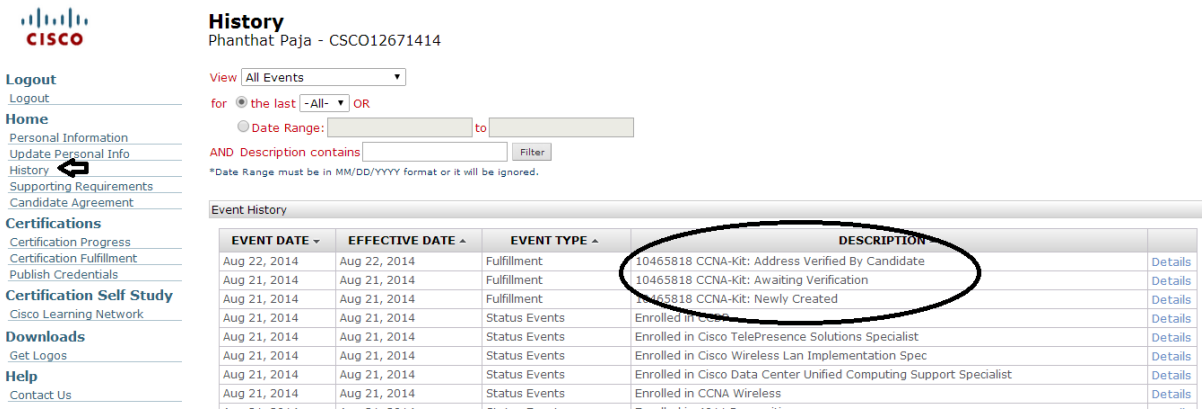

ี สำหรับขั้นตอนการรับ Cert ก็มีประมาณนี้นะครับ ถ้าหากมีอะไรเปลี่ยนแปลงผมจะมาอัพเดทให้ใหม่นะครับ และสุดท้ายนี้ผมหวังว่า บทความนี้จะเป็นประโยชน์สำหรับผู้ทำสอบ Cert เสร็จแล้วแต่ยังไม่ทราบวิธีการรับ Cert นะครับ หากผิดพลาดประการใดผมต้องขออภัยมา ณ ที่นี่ด้วยนะครับ ขอบคุณครับ